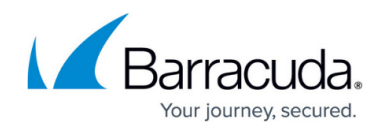

# **URL Policy Objects**

<https://campus.barracuda.com/doc/41094062/>

As part of the Barracuda NextGen Firewall X-Series URL Filter, URL policy objects define access restrictions for URL categories and websites. URL policy objects can be applied to application policies and define the action to be performed by the X-Series Firewall when users try to access URLs. To use URL Filtering, you must have a Barracuda Web Security Subscription.

### **Create a URL Policy Object**

Create a URL policy object to specify access restrictions for URL categories. You can also define exceptions to these categories by explicitly entering the URL of websites that you want to always allow or block.

- 1. Go to **FIREWALL > URL Objects**.
- 2. Click **Add URL Policy**. The **Add URL Policy** window opens.
- 3. Enter a **Name** for the URL policy.
- 4. Select the default action when the online URL categorization database is unavailable:
	- **Allow All** Access to all URLs is allowed.
	- **Block All** Access to all URLs is denied.

#### **Add URL Policy** 2

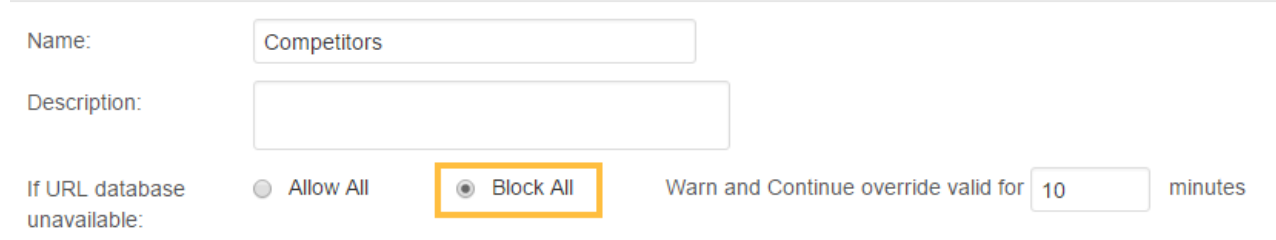

- 5. Enter the timeout for **Warn and continue override valid for 'n' minutes**.
- 6. In the **Categories** section, select the action to be performed when users try to access a URL category. You can define the following actions for each category:
	- **Allow** Allow access to all URLs defined in the category.
	- **Warn**  Allow access to the URL category. Access is silently logged by the X-Series Firewall.
	- **Alert**  Allow access after accepting a warn and continue message. This action is logged by the X-Series Firewall.
	- **Override** User request time limited access from a URL Filter override admin. If the request is accepted the user is allowed to access the URL. This action is logged by the X-Series Firewall.
	- **Block**  Block access to all URLs defined in the category.

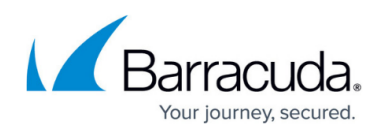

Technology

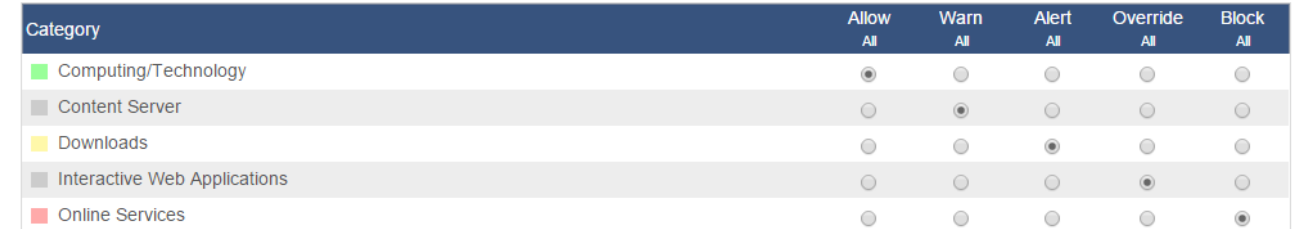

- 7. (optional) To define exceptions for specific URLs, click the **URLs** tab.
	- In the **Always ALLOW** field, enter whitelisted URLs and for each entry click plus (**+**).
	- In the **Always BLOCK** field, enter blacklisted URLs and for each entry click plus (**+**).

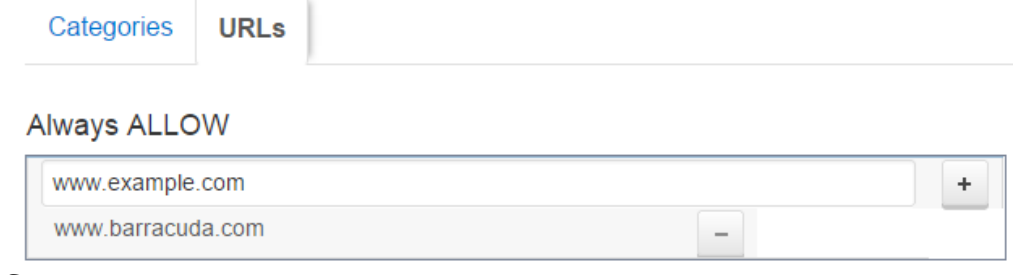

8. Click **Save**.

The URL policy is displayed in the **URL POLICY OBJECTS** list and can now be used in your application policies. For more information, see [Apply the URL policy object to an application policy.](http://campus.barracuda.com/doc/46202901/)

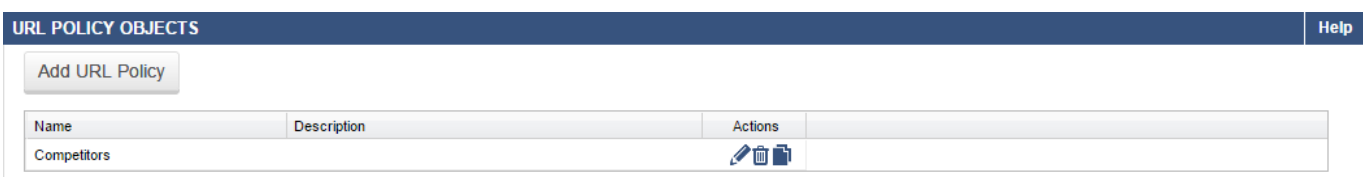

#### **Edit / Delete a URL Policy**

To edit a URL policy, click the edit symbol next to the entry. In the **Edit URL Policy** window, edit the settings for the policy, and click **Save**.

To delete a URL policy, click the trash can icon next to the entry and click **OK**.

## Barracuda NextGen Firewall X

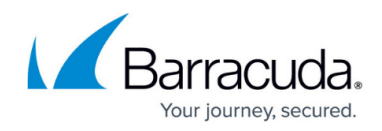

#### **Figures**

- 1. url\_object\_68\_00.png
- 2. url object 68 01.png
- 3. url\_object\_68\_02.png
- 4. url\_object\_68\_03.png

© Barracuda Networks Inc., 2024 The information contained within this document is confidential and proprietary to Barracuda Networks Inc. No portion of this document may be copied, distributed, publicized or used for other than internal documentary purposes without the written consent of an official representative of Barracuda Networks Inc. All specifications are subject to change without notice. Barracuda Networks Inc. assumes no responsibility for any inaccuracies in this document. Barracuda Networks Inc. reserves the right to change, modify, transfer, or otherwise revise this publication without notice.